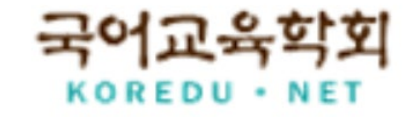

# **국어교육학회 제71회 전국학술대회 ZOOM 화상 회의실 이용 안내**

# **2020년 6월 13일(토) 오전 10시부터 입장 [문의] koredu1991@daum.net**

**목차**

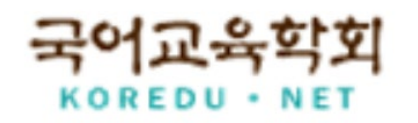

## **1. 제71회 전국학술대회 ZOOM 회의실 접속 정보**

### **2. ZOOM 프로그램 설치 및 회의실 입장**

**3. 알아 두어야 할 회의실 기능**

**4. 화상 학술대회 유의 사항**

# **1. 제71회 전국학술대회 ZOOM 회의실 접속 정보**

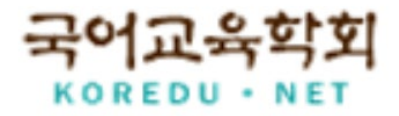

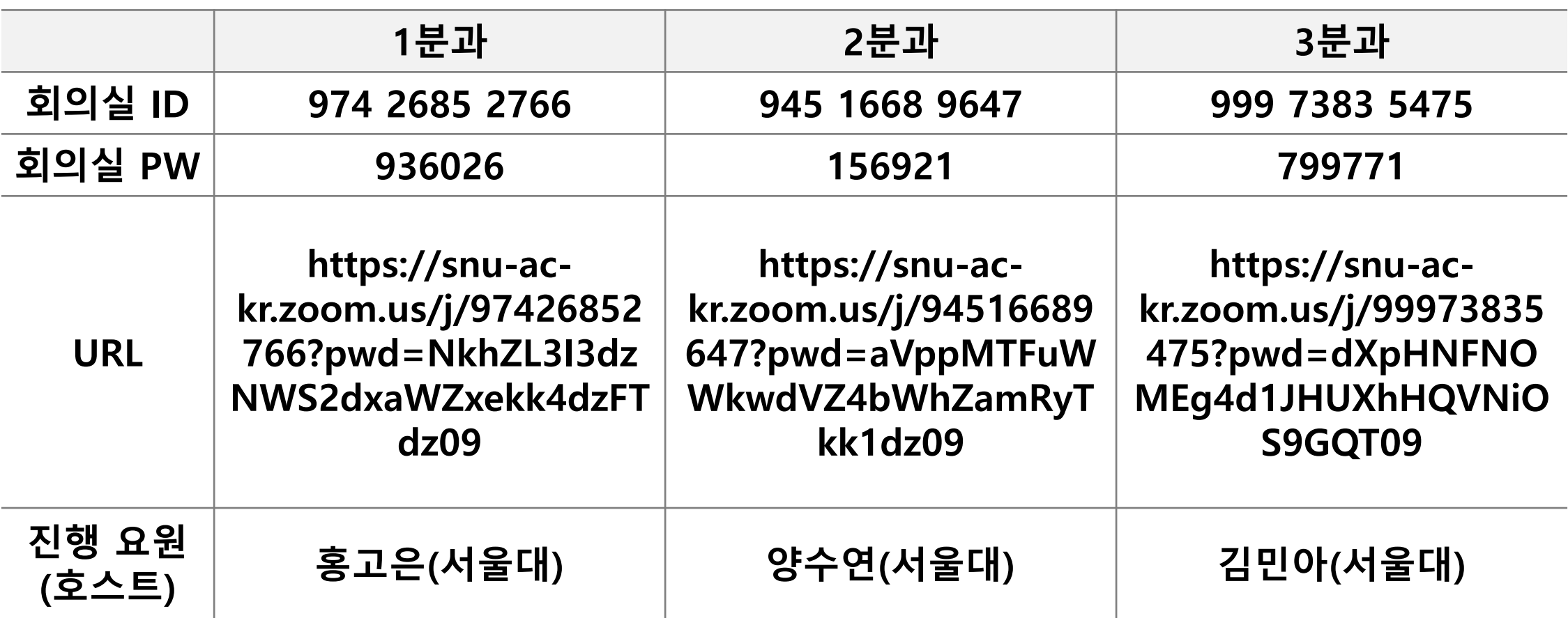

## **2. ZOOM 프로그램 설치 및 회의실 입장**

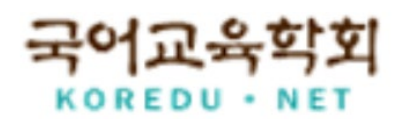

#### **데스크탑 및 노트북의 경우**

- **(1) 카메라, 마이크가 작동하지 않는 경우에는 태블릿/핸드폰을 이용하시는 것을 추천하나, 사용하시기 편한 기기로 접속하시면 되겠습니다.**
- **(2) <https://zoom.us/download> 로 갑니다.**
- **(3) "회의용 Zoom 클라이언트 > 다운로드"를 클릭하여 프로그램을 설치하고,**
	- **아래 (4)-(5) 중 하나의 방법으로 회의실에 입장합니다.**
- (4) [회의실 입장 방법 1] 회의 참가 > 회의 ID 입력 > '이름(소속)' 입력 > 회의 비밀번호 입력 > 입장 **(5) [회의실 입장 방법 2] URL로 바로 입장**

## **2. ZOOM 프로그램 설치 및 회의실 입장**

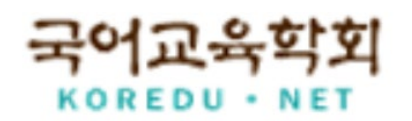

#### **태블릿 및 핸드폰의 경우**

**(1) 구글 플레이스토어나 애플 앱스토어에서 "ZOOM" 또는 "줌"을 검색하여,**

**"ZOOM Cloud Meetings" 어플을 설치합니다.**

**(2) 아래 (3)-(4) 중 하나의 방법으로 회의실에 입장합니다.**

(3) [회의실 입장 방법 1] 회의 참가 > 회의 ID 입력 > '이름(소속)' 입력 > 회의 비밀번호 입력 > 입장

**(4) [회의실 입장 방법 2] URL로 바로 입장**

**(6) 아이콘 오른쪽의 꺽쇠(^)를 클릭하면 보다 다양한 기능(카메라, 마이크 조정 등)을 설정할 수 있습니다.**

**'이름(소속)'으로 설정을 부탁드립니다.**

- **(5) 이름 변경은 얼굴이 나오는 카메라 화면을 우클릭하여 진행할 수 있습니다.**
- **(4) 발표자/토론자 이외의 참여자는 "화면 공유" 사용을 금지합니다.**
- **(3) 진행 요원이 "채팅" 창에서 매 분과 시작 전 학술대회 관련 안내 사항과 자료집을 공유할 예정입니다.**

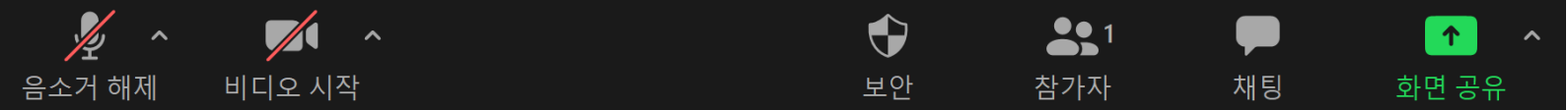

**그렇지 않으면 나의 소리가 회의실 전체에 들리게 되어, 진행에 방해가 됩니다.**

**아래와 같이 마이크를 꺼 주시기 바랍니다.**

**(2) 마이크가 켜져 있는 상태라면 반드시 "음소거" 아이콘을 클릭하여,**

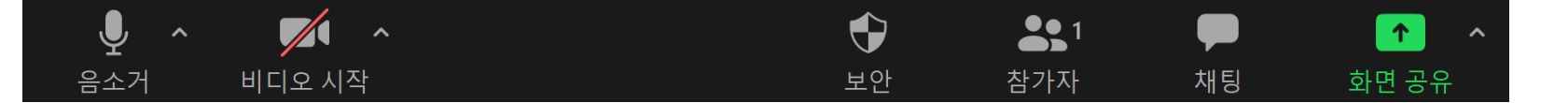

**(1) 회의실 입장 시에는 아래(회의실 하단 기능 아이콘 화면)와 같이 "비디오"가 꺼져 있습니다.**

## **3. 알아 두어야 할 회의실 기능**

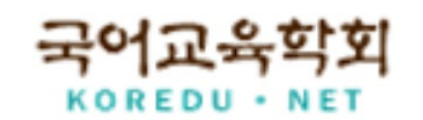

## **4. 화상 학술대회 유의 사항**

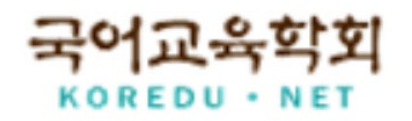

- **(1) 학술대회의 원활한 운영을 위해 카메라 및 마이크 상태를 사전에 확인해 주시기 바랍니다.**
- **(2) 학술대회 중 발언자를 제외한 참여자께서는 마이크를 꺼 주시기 바랍니다.**
	- **특히 회의실 입장 시 마이크를 바로 "음소거"로 하여 소음이 발생하지 않도록 유의해 주시기 바랍니다.**
- **(3) 발언자가 화면 공유를 하는 시간 이외에는 서로 얼굴을 보면서 원활한 의사소통이 가능하도록**

**"비디오"를 켜 주시기 바랍니다.**

**수준으로 캡쳐하여 비공개 보관 예정입니다.**

- **(4) 학술대회 동영상을 찍어 타인과 공유하거나 배포해서는 안 되며, 공개된 다른 참여자의 모습을 캡쳐‧저장‧**
- 
- 
- 
- 
- 

**(5) 학회에서는 화상 학술대회 내용을 기록(동영상 기록)하지 않으나, 내부 증빙용으로 주요 장면만 최소한의**

- 
- **유포하는 등의 타인의 초상권을 침해하는 행위를 하지 않도록 엄중히 주의하여 주시기 바랍니다.**

**감사합니다.**